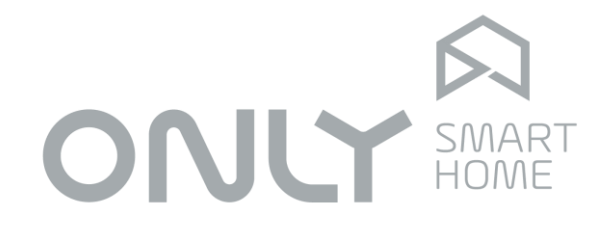

# BUS & Networking

# User Manual

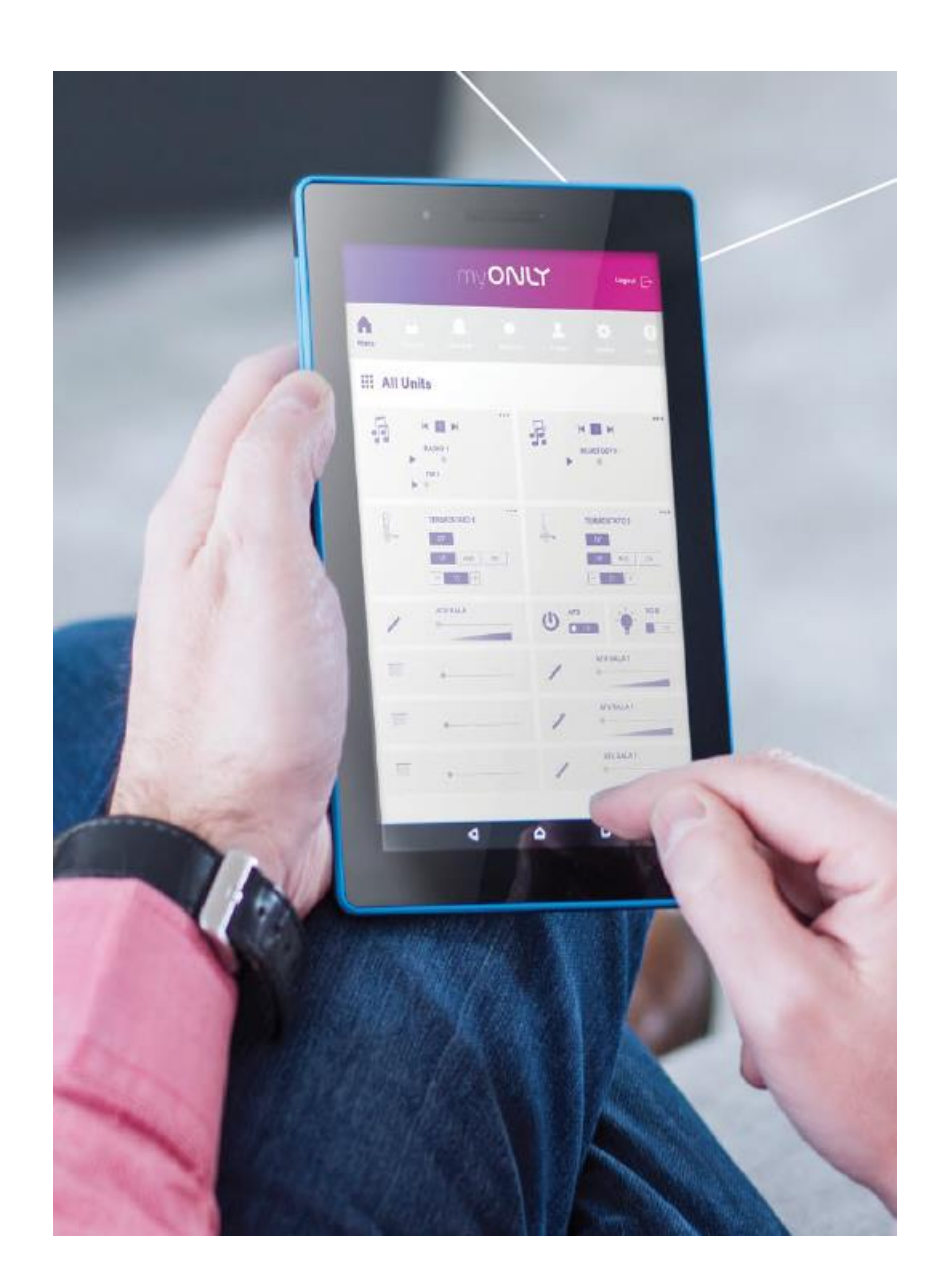

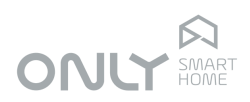

## Index

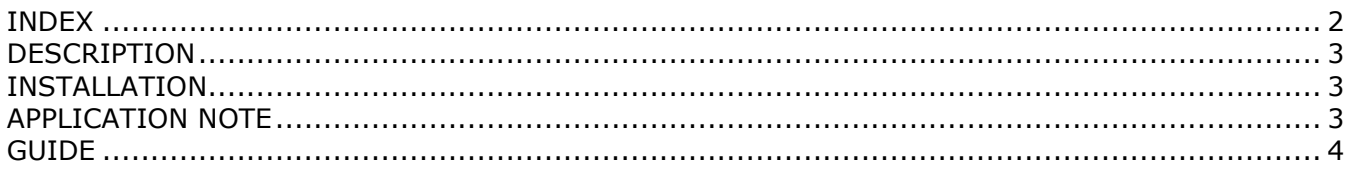

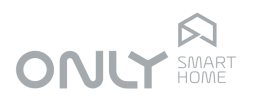

### **DESCRIPTION**

The D-FTC2E is a Gateway that enables the connection of the ONLY BUS to an ETHERNET network allowing the remote control of the installation via the Internet.

It has to be connected to a Router by a RJ45 10/100 Base T Jack.

## INSTALLATION

Using your mobile device, you should install the free ONLY / Everfid application available on the App Store, or App Only / Welink on Google Play [\(http://www.only-smartbuildings.com/pt/application/\)](http://www.only-smartbuildings.com/pt/application/)

The D-FTC2E should be in learning mode for all installation modules by pressing the PROG key for 5s until the 2 red LEDs flash. This operation takes more or less time depending on the number of modules in the installation.

In order to make easier the identification of the module in a network, from the V2.3 version every D-FTC2E have a static IP address with the following network settings: IP address: 192.168.1.60; Subnet mask: 255.255.255.0; Gateway: 192.168.1.1.

If it is necessary to change these definitions, connect your PC directly to the module with a network cable, open an internet browser and enter the configuration page of the module's ethernet interface.

Note: From version 2.5 onwards it is necessary to use a specific configuration software for the module's ethernet interface that you should request from ONLY. Open the ONLY application on your mobile device, enter the IP address get above and port number 1470. In the next step, before pressing the register button, you must enter an 8 digit PIN on keys 1...4 of D-FTC2E.

Note: The first time you set the PIN, it must be entered twice in a row.

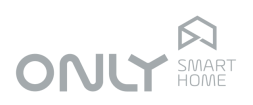

### APPLICATION NOTE

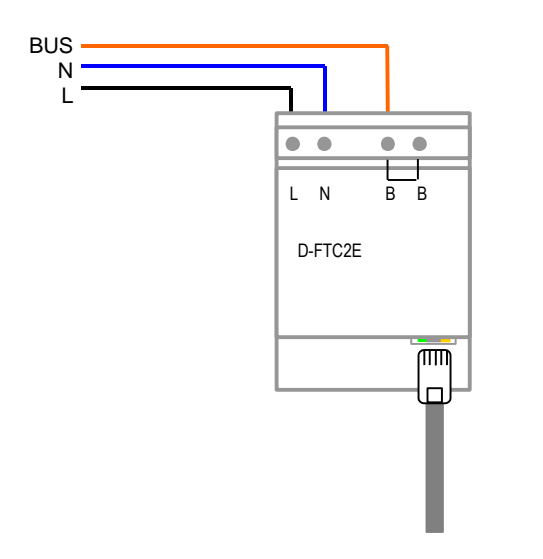

### PRACTICAL GUIDE

- 
- 0. Preparation 1. Recognize new modules on the ONLY D-FTC2E "Gateway"

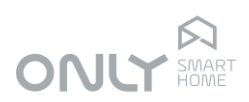

### ONLY D-FTC2E Gateway

It is in this device that the adjustments of new installed modules are made.

T.

### WiFi network of the mobile device

The WiFi network of the mobile must be the same LAN as the network where it is connected from the ONLY D-FTC2E gateway.

### How to test?

Open the ONLY app and turn any circuit on/off. If it works, the iPhone is on the correct network.

### Where is the D-FTC2E gateway?

Usually it is on an electrical dashboard. To execute the procedure described in this manual, must have the mobile device next to the D-FTC2E<br>gateway.

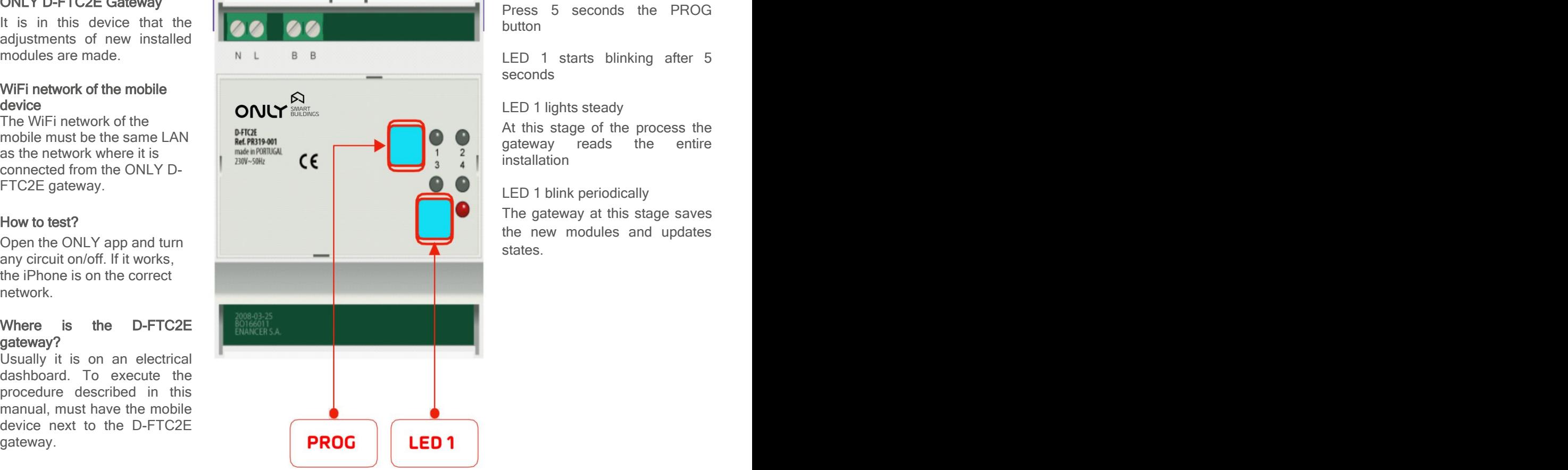

Press 5 seconds the PROG button

LED 1 starts blinking after 5 seconds

### LED 1 lights steady

At this stage of the process the gateway reads the entire installation

### LED 1 blink periodically

The gateway at this stage saves the new modules and updates states.

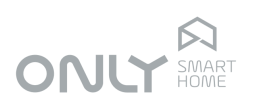

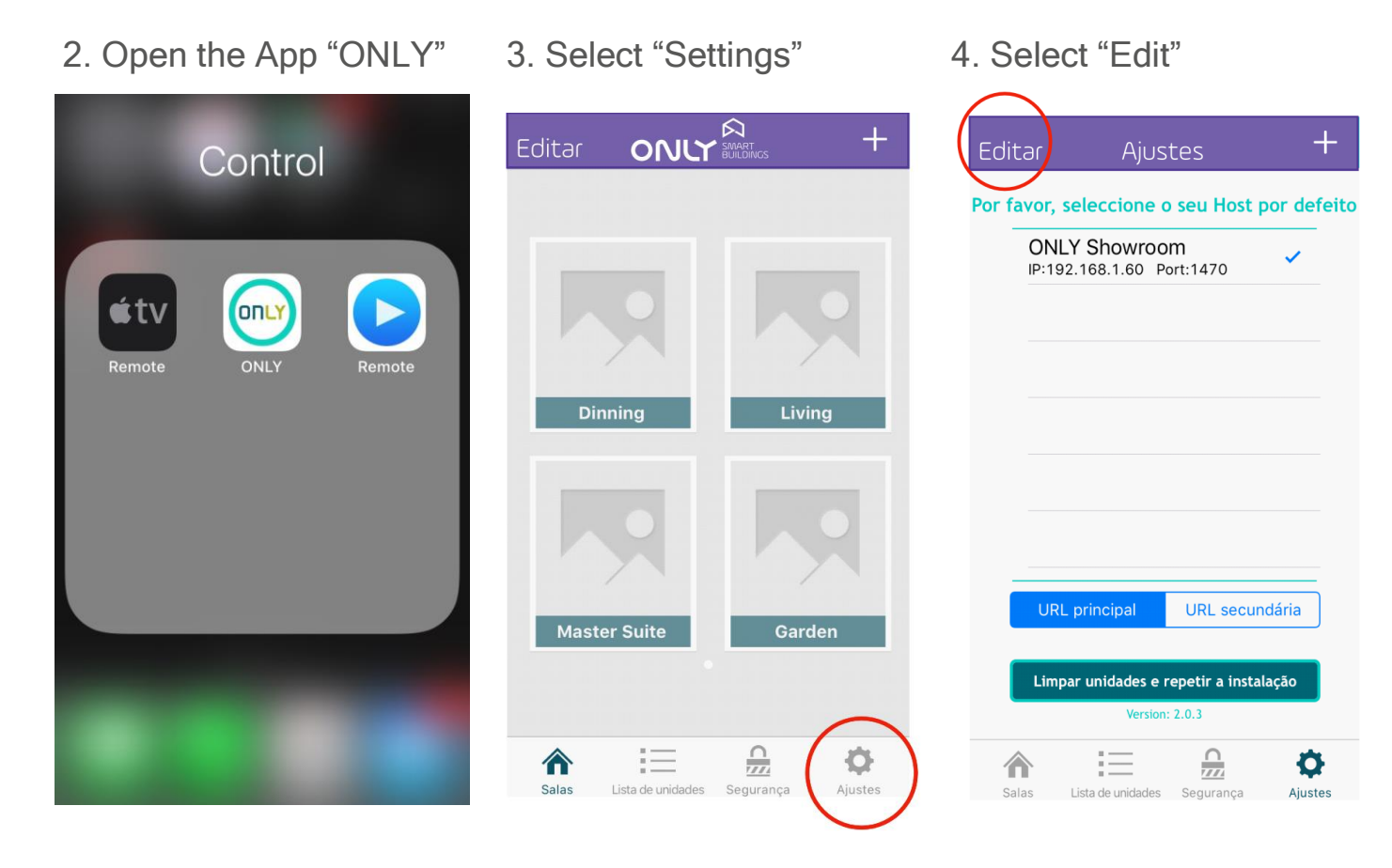

Do not select "Clean devices and repeat installation". These procedures erase all data from the App!

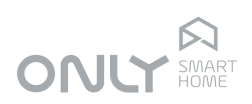

Ξ

gateway

# 5. Select "Gateway" 6. Edition mode Next step at the

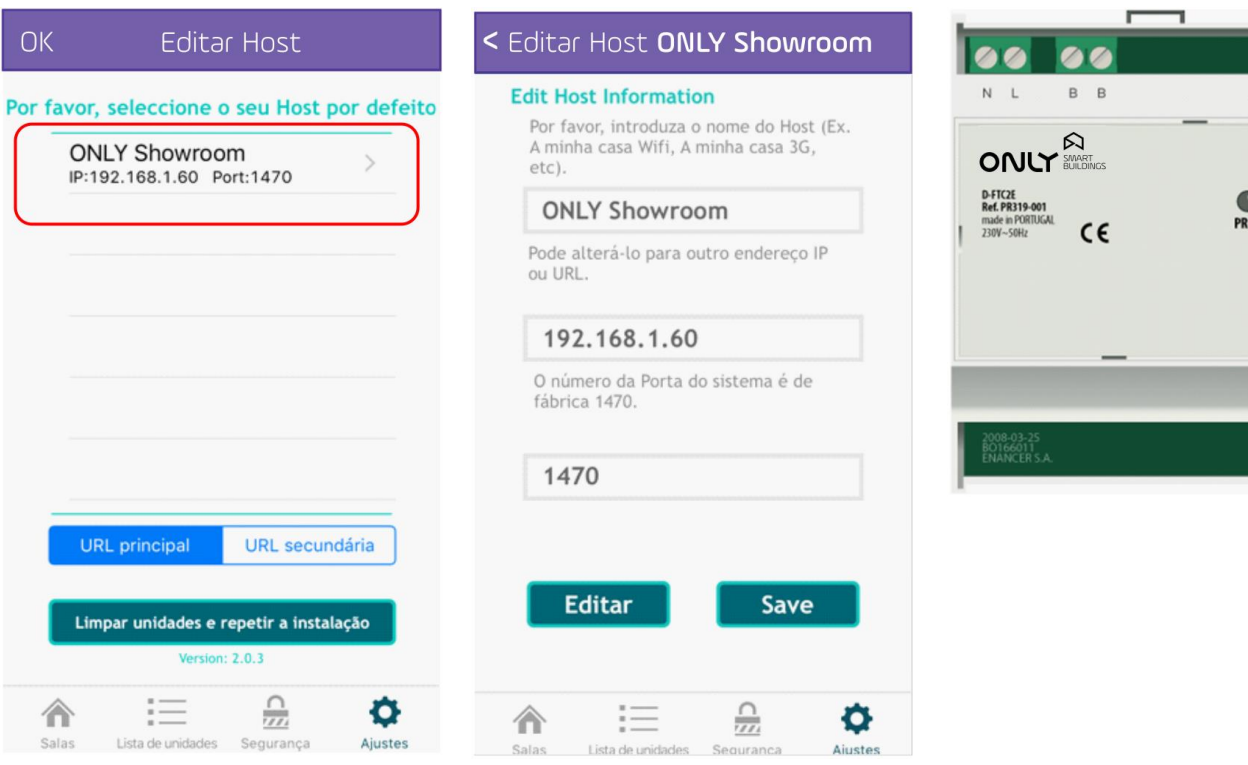

Do not select "Clean devices and repeat installation". These procedures erase all data from the App!

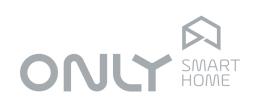

### 7. Enter PIN at the D-FTC2E gateway

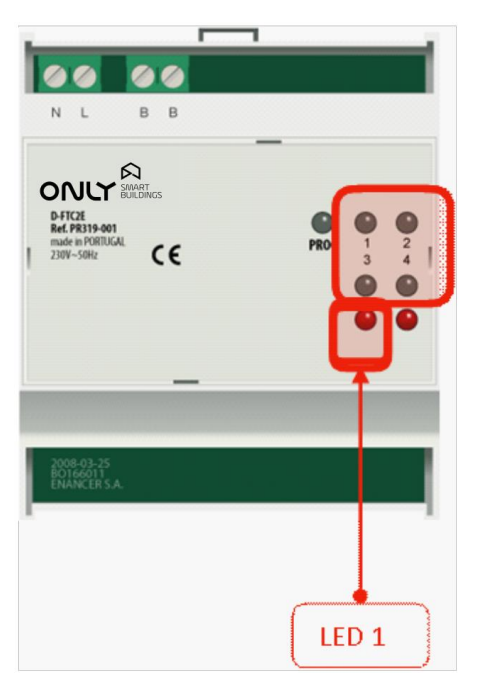

### Enter PIN

Use buttons 1, 2, 3, 4 to introduce the PIN that was set at the beginning of the first installation of the system.

### LED 1 changes color

Changes color (green/red) for each digit introduced.

### LED 1 blink

After introduction the correct PIN, LED 1 blinks for 5 seconds waiting for the App to connect.

### Forgotten PIN?

It will be necessary to make a factory reset by pressing the PROG button for 10 seconds. This procedure clears the gateway and the installation.

### 8. Select "Edit"

### < Editar Host ONLY Showroom

#### **Edit Host Information**

Por favor, introduza o nome do Host (Ex. A minha casa Wifi, A minha casa 3G, etc).

### **ONLY Showroom**

Pode alterá-lo para outro endereço IP ou URL.

### 192.168.1.60

O número da Porta do sistema é de<br>fábrica 1470.

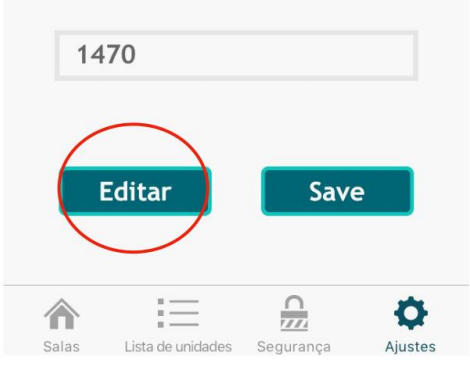

### What is the PIN?

It is an 8-digit sequence (between 1 and 4). This PIN is created the first time the app is activated.

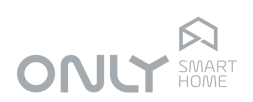

#### 9. Adding new modules 10. Concluded 9. List of modules  $11:24$ Editar Ajustes  $\mathcal{C}$ Edit **Unit List** Por favor, seleccione o seu Host por defeito **ONLY Showroom P3 Left** IP:192.168.1.60 Port:1470  $\boldsymbol{\Sigma}$ いしょう Por favor aguarde **Plug**  $\bullet$ Getting Info:042,P2 Center **P3 Centre**  $\bullet$ URL principal URL secundária **P3 Right** Limpar unidades e repetir a instalação  $\boldsymbol{\Omega}$ Version: 2.0.3  $\frac{\Omega}{2}$ 這 合 O  $\frac{\Omega}{\Omega}$ 這 合 O **Unit List** Salas Lista de unidades Ajustes Segurança

www.only-smartbuildings.com